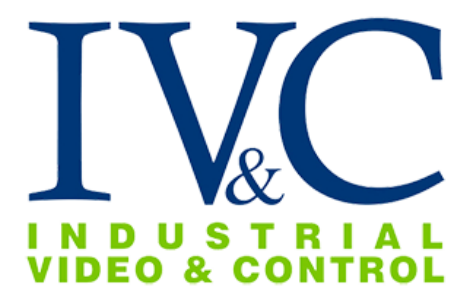

# **MZ-HD34-1 Installation Guide**

# **READ THIS FIRST**

Version 1.1.0

## **Table of Contents**

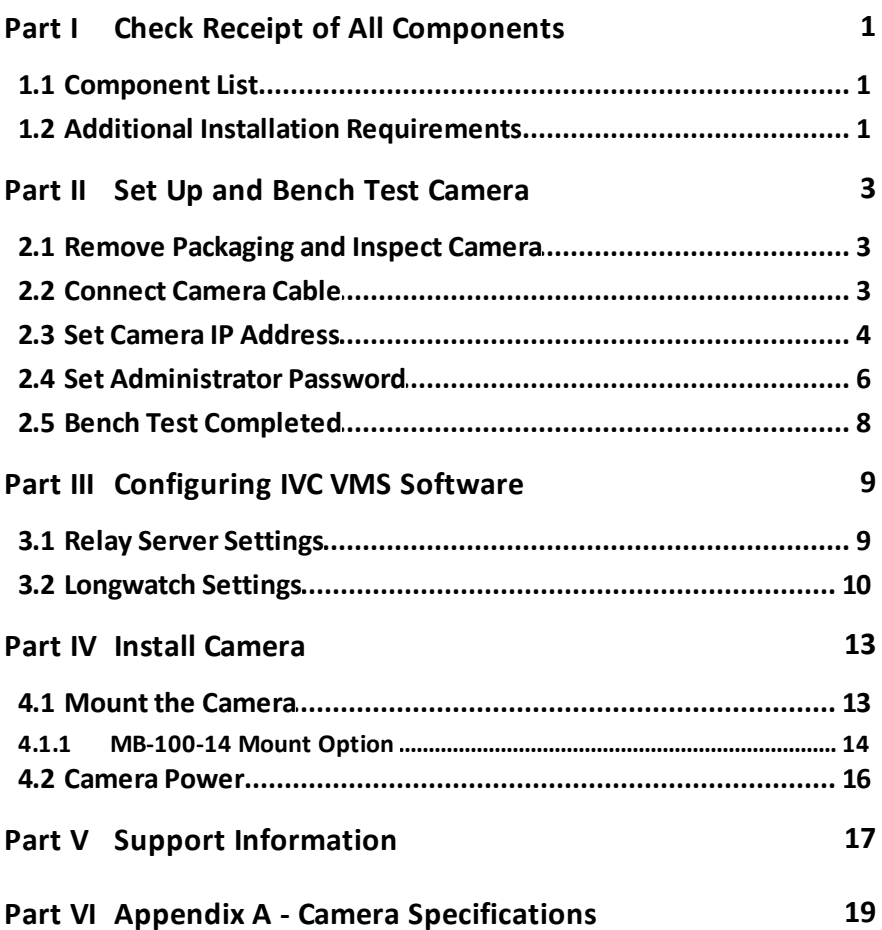

**i**

© 2017 Industrial Video & Control, The Industrial Video & Control Co. logo is a registered trademark of Industrial Video & Control Co.. All other company names and products are trademarks or registered trademarks of their respective companies. All information provided is subject to change without notice.

## <span id="page-4-0"></span>**1 Check Receipt of All Components**

## <span id="page-4-1"></span>**1.1 Component List**

Before you proceed, be sure you have received all of the components listed below:

- · Stainless steel dome camera with mount
- · Torx wrench
- · Mounting hardware
- · Bench test kit

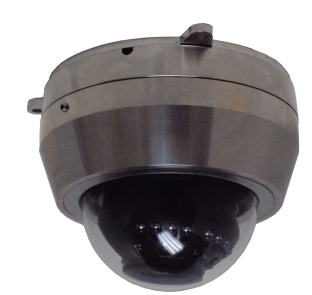

**MZ-HD34-1**

If ordered, you may have also received:

a) Any special mounting equipment (e.g. IVC Pole Mount Kit)

**NOTE:** Only one bench test kit is enclosed per order, it may be in a separate box

**NOTE:** Special mounting equipment may be in a separate box and may require additional materials for installation. (Consult the specific kit for more information)

## <span id="page-4-2"></span>**1.2 Additional Installation Requirements**

The following items are required to properly complete installation:

- · Phillips head screwdriver
- · Straight-through Ethernet cable with RJ-45 connectors
- · A Windows™ computer running IVC Camera Management Software
- · A Windows™ computer running Internet Explorer 8.x (or higher)
- · Tools for Special Mounting Kit (e.g. IVC Pole Mount Kit). (See kit for details)

<span id="page-6-0"></span>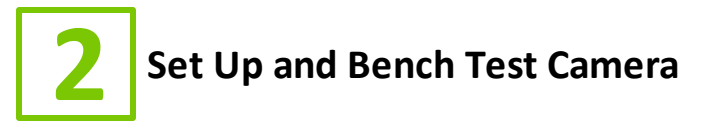

## <span id="page-6-1"></span>**2.1 Remove Packaging and Inspect Camera**

Inspect the camera for any signs of damage. Keep in mind the enclosure lens is constructed of soft acrylic for optimal optical characteristics. It can be scratched easily. Use only a damp soft cloth or vigorous water spray to clean.

If any damage occurred during shipping please call our support line (617-467-3059) for assistance.

## <span id="page-6-2"></span>**2.2 Connect Camera Cable**

The MZ-HD34-1may be powered through the network cable or via a 12 VDC power source. To power the camera via PoE, connect a straight through Ethernet cable to the camera and to an IEEE 802.3af compliant port of a network switch or midspan.

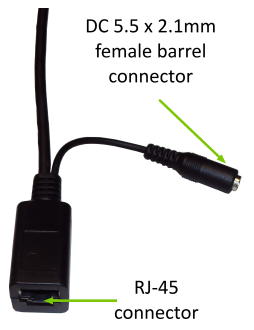

To power the camera with 12 VDC, plug the DC 5.5 x 2.1mm male barrel connector from your power source into the female DC connector connected to the camera. Then plug your network cable into the camera's RJ-45 connector.

Once connected and powered, you should see link activity on the switch or midspan port to which the camera is connected.

## <span id="page-7-0"></span>**2.3 Set Camera IP Address**

For your convenience, the camera's default IP is printed on the information label attached to the camera box. This label can also be found on the camera enclosure.

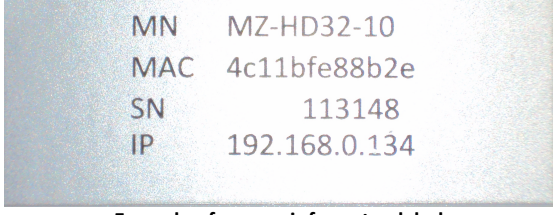

**Example of camera informaton label**

The camera's IP address has been set on a 192.168.0.x/ class network. For this section, the computer you are using for bench testing must be set to the same subnet as the camera (e.g. 192.168.0.###). Consult your network administrator if you need assistance.

Once you have located the IP address please follow the instructions below to set it to a permanent address:

- 1. Using a web browser enter the IP Address in the address bar.
- 2. To change the IP address click on the **Admin** link.

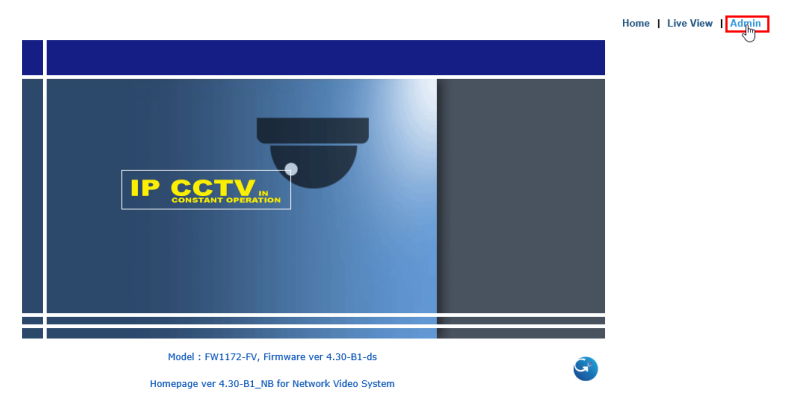

3. When prompted by your browser, enter the camera username (factory default = **root**) and password (factory default = **root**). Click the **OK** button.

**4**

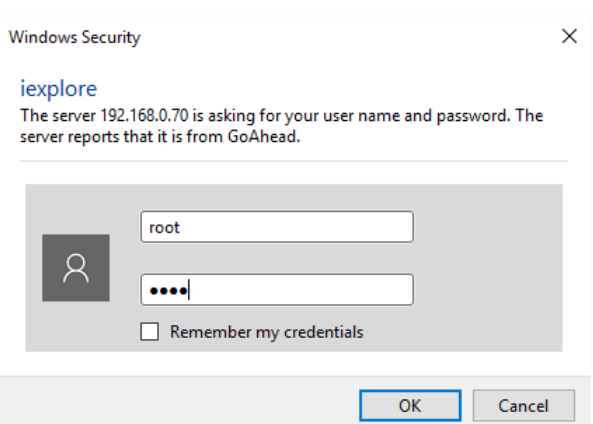

**5**

4. Under the **Network Configuration** section, click **Network Configuration**.

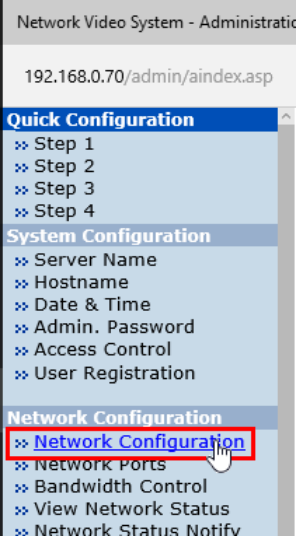

5. Make sure the **Static IP** radio button is selected. Then type in the new IP address, NetMask, GateWay, and other address values on this page. Consult your network administrator for assistance, if necessary. Click on the **Apply** button.

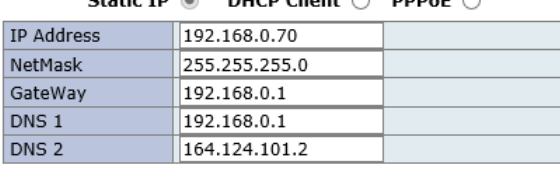

#### **Network Configuration: Static IP**

 $DUCDC|_{cont} \cap DDDcE$ 

 $\mathbf{c}$  is the  $\mathbf{c}$ 

#### IPv6

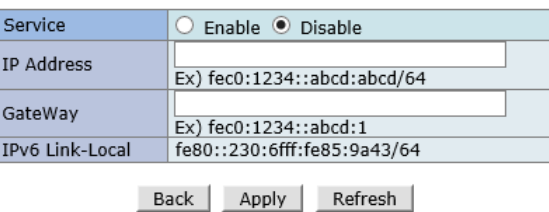

- 4. Camera will reboot. Wait ten seconds and then click the **Live View** link.
- 5. Enter the new IP address in the browser address bar, click the Home tab, and observe live video from the camera.

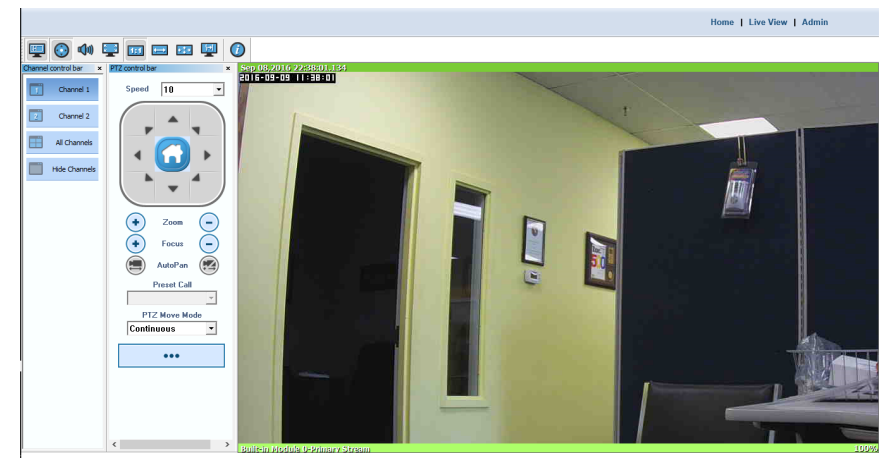

NOTE: Change no other settings. All other relevant settings will be managed by your IVC video management software.

## <span id="page-9-0"></span>**2.4 Set Administrator Password**

If you wish to change the administrator password from the factory default, follow the instructions below.

- **7**
- 1. Type the camera IP address into a browser address bar.
- 2. In the subsequent window, click on the **Admin** link.

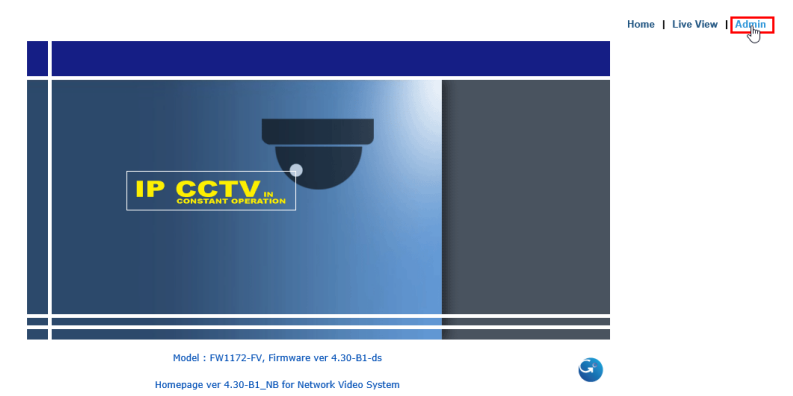

3. When prompted by your browser, enter the camera username (factory default = **root**) and password (factory default = **root**). Click the **OK** button.

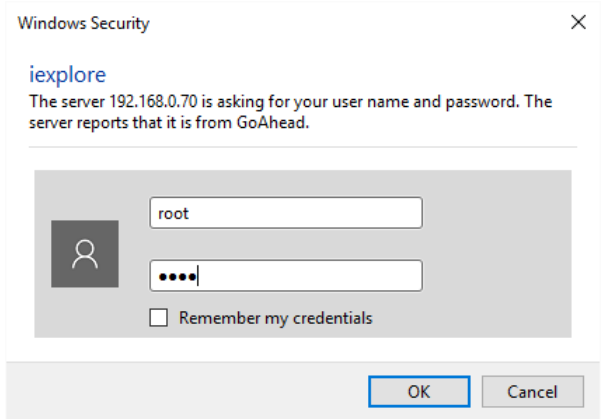

4. Under the **System Configuration** section, click **Admin. Password**.

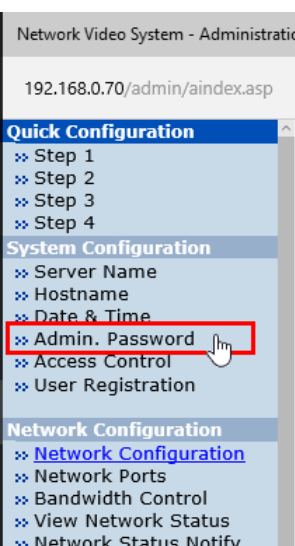

5. Type in the new and old administrator passwords where indicated on the subsequent page. Click the **Apply** button when satisfied with the entries.

#### **Administrator's Password Configuration**

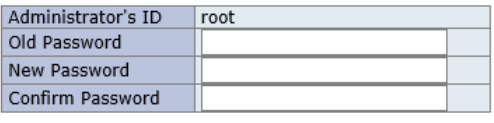

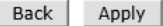

**Notice**: The password must be alphanumeric, within  $4 \sim 23$  characters.

6. Enter the new credentials when prompted by your browser to confirm proper operation.

### <span id="page-11-0"></span>**2.5 Bench Test Completed**

This concludes the bench test. Reassemble the camera.

**8**

<span id="page-12-0"></span>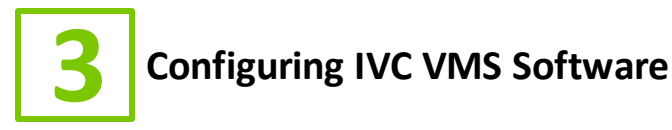

This chapter covers the settings for your IVC software that are unique to this camera. For more details on IVC software configuration and operation, consult the documentation provided with the software.

## <span id="page-12-1"></span>**3.1 Relay Server Settings**

To configure the MZ-HD34-1 in the Relay Server:

- 1. Enter the IP address of the Relay Server into your browser.
- 2. Login to the Relay Server when prompted for credentials. The user logging in must have sufficient rights to configure Relay Server.
- 3. Click on the **Management** link.
- 4. Click on the **Cameras** tab.
- 5. In the **Basic** menu, click **Camera.**
- 6. Click the **Camera** drop down menu and select an available ID number. Type a name for this camera in the corresponding text field.
- 7. Click the **Enable camera** check box.
- 8. In the **Encoder** drop down menu, select I-E1.
- 9. In the **IP address** text fields type the camera's IP address and Port number.
- 10. Enter the camera's username and password into the **Username and password** text fields.
- 11. Configure all other fields as shown below.

 $\overline{D} \cdot \overline{C}$  Relay Server Management http://localhost:84/IVC/management.htm  $\overline{\mathbf{x}}$ .<br>Nelcome admin Quick Start Cameras Users Storage System **UNDUSTRIAL Basic** Camera Setup Video Canture Camera Video Displav Camera: (Required)  $\sqrt{20}$ Video Storage  $\sqrt{\text{MZ-HD}34-1}$ Presets Panoramas **State** PTZ Limits Active: Control Display  $\blacksquare$  Enable camera **Advanced Encoder Type** Camera Settings Connection Timeout Encoder: (Required) | I-E1 ▽ Pan Tilt Settings Pan/Tilt: Select pan/tilt code V Camera: Select camera code V GPS Settings Restore Position Auxiliary Buttons Camera Event Notification IP address:<br>(Required) 192.168.25.99 Port:  $\overline{80}$ Channel: 1 Slave Camera On-screen Display Username and root root Troubleshoot password: Image type: **Autonomous** H.264  $\overline{\vee}$  Stream ID: 1  $\Box$  Enable audio Storage Image resolution: Large V Image quality: Normal ⊽ Tour Frame rate:  $\overline{\mathbf{0}}$ fps NOTE: A value of zero will result in maximum camera frame rate Control COM:  $\overline{1}$ Device ID:  $\boxed{1}$ Camera  $\Box$  Flip orientation orientation:

## <span id="page-13-0"></span>**3.2 Longwatch Settings**

Submit

Restore

Invoke the VCC Administrator and click on the **Config** link. Then click the **Setup** tab on the right and the **Cameras** tab in the middle of the window. Other than **Name** field, IVC recommends this screen be configured as shown below. If you decide to change the default name with your own, click the **Save** button and then the **Deploy** button on the bottom right of the window.

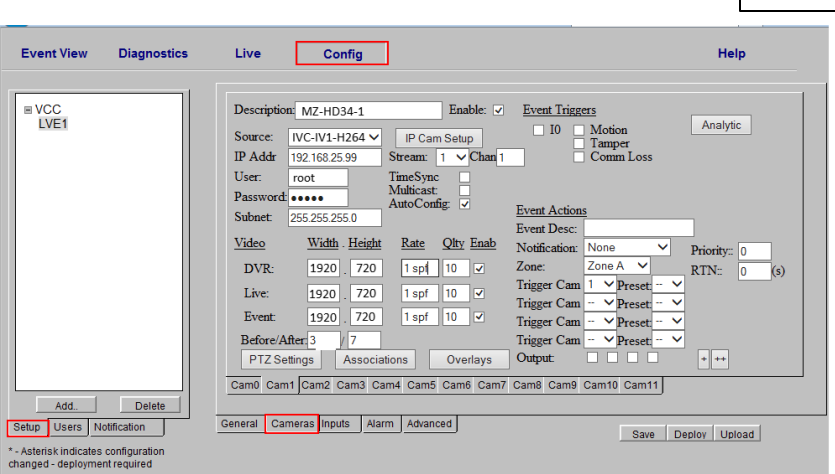

**11**

More details about the configuration items on this page are discussed in detail in the IVC Longwatch User Guide.

<span id="page-16-0"></span>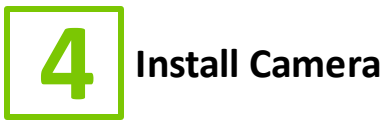

The sections of this chapter describe the steps necessary to install the camera at its operational location.

## <span id="page-16-1"></span>**4.1 Mount the Camera**

It is important to mount the camera to a stable surface or pole. Use the hardware provided to secure the camera mount bracket to a stable surface.

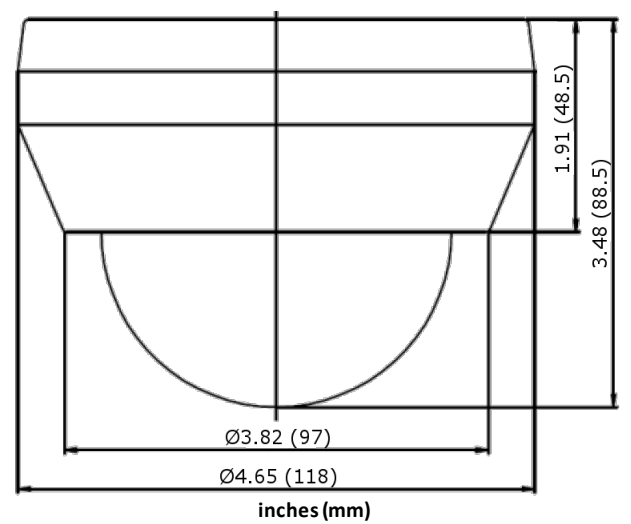

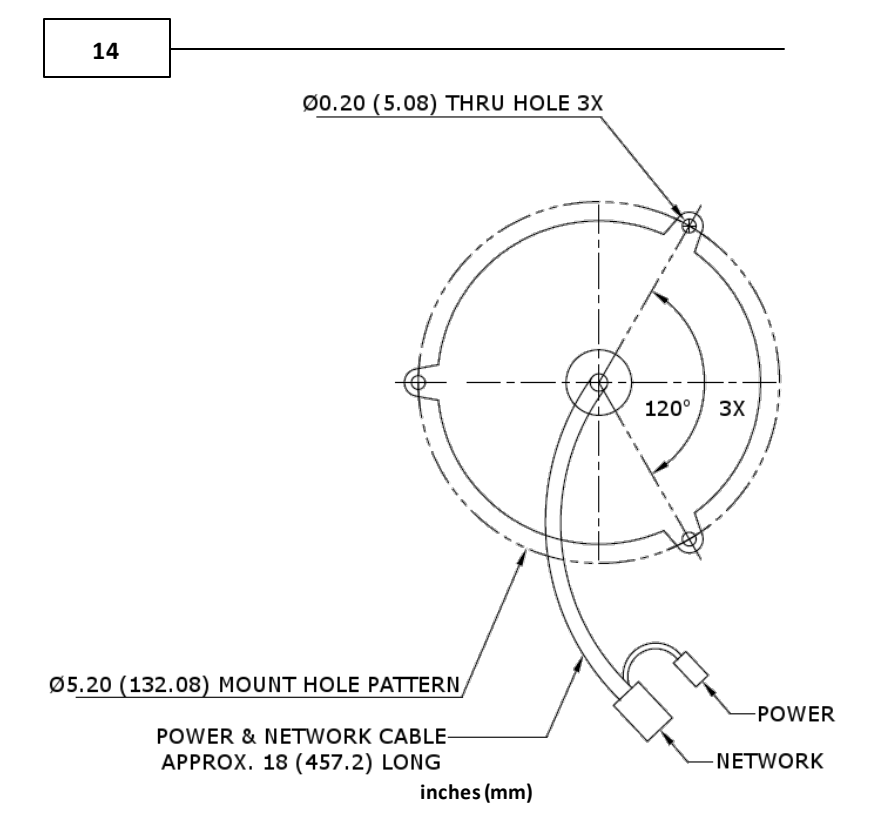

**NOTE**: If the camera is to be attached to a round pole 3'' to 15" in diameter, we suggest a IVC Pole Mount Kit. A Pole Mount Kit requires a steel band installation. A banding tool is required but not included. It is available from McMaster Carr (1-732-329-3200) and is listed as "Standard Banding Tool" Item No: "PN 5424K3."

## <span id="page-17-0"></span>**4.1.1 MB-100-14 Mount Option**

The MB-100-14 is an optional stainless steel junction box to which the MZ-HD34-1may be attached. The box includes an entry that can accommodate a 1/2" NPT conduit or cable gland.

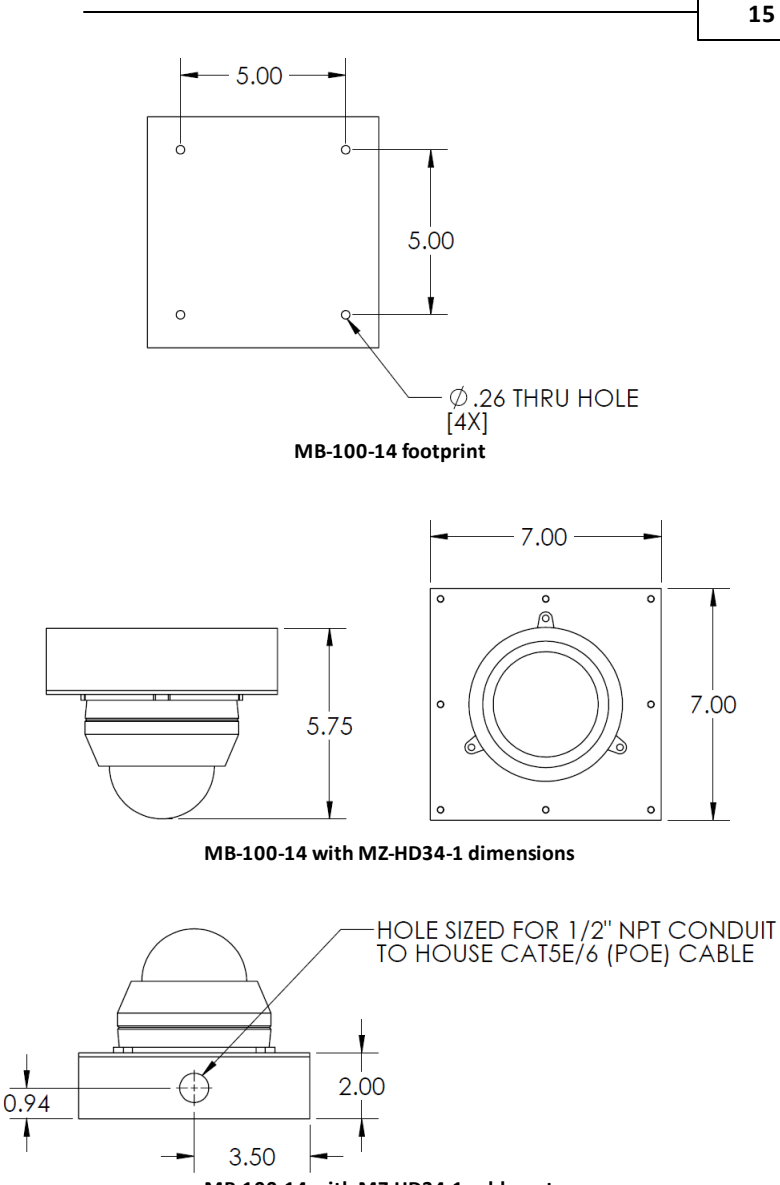

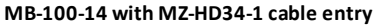

## <span id="page-19-0"></span>**4.2 Camera Power**

In some circumstances, IP cameras may require an occasional power interruption to reinitiate the camera software after installation. Ideally, the power for each installed camera should be routed through a permanent and conveniently accessible power switch.

<span id="page-20-0"></span>If you experience any problems please call us (617–467–3059) or email [support@ivcco.com.](mailto:support@ivcco.com)

Please note that no equipment (in-warranty or out-of-warranty) should be sent back to IVC without an Return Material Authorization (RMA). Contact IVC support or your IVC sales representative for an RMA.

**CAUTION**: All installations must insure the camera assembly is mounted securely to ensure that it cannot become dislodged during high wind, accidental bumping or other such incidents. All wiring must comply with NEC, NFPA, and local codes.

**NOTE:** IVC is not liable for direct or consequential damages resulting from use of this product and IVC makes no guarantees regarding results of intended and unintended use of the product.

<span id="page-22-0"></span>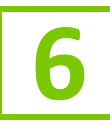

# **6 Appendix <sup>A</sup> - Camera Specifications**

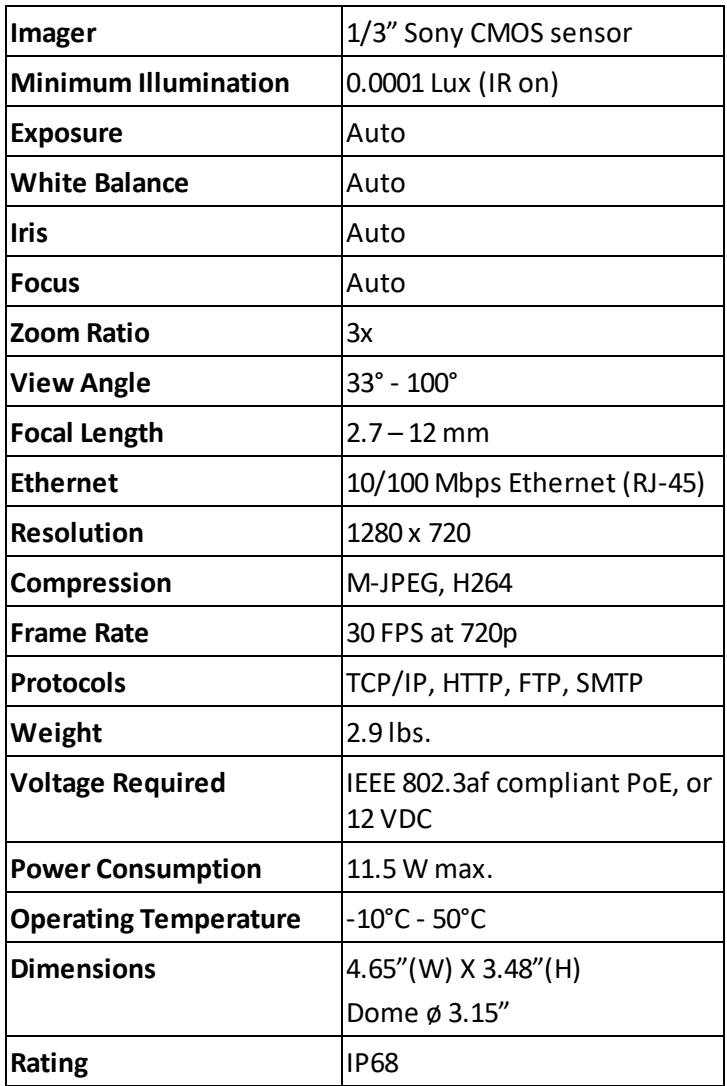

**20**

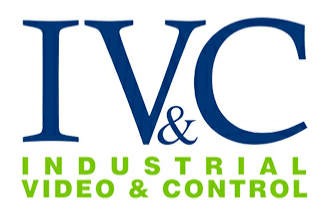

**330Nevada St., Newton, MA 02460 www.ivcco.com 617-467-3059**